# TriPOS Installation and Setup

### **Overview**

This document is intended to assist you in the installation of the VeriFone® USB drivers and the triPOS® Service. These new devices are designed to run on systems using Windows 7 or higher and require the .Net Framework 4.5 or higher. In addition you'll need to have installed the Anthology 9.1.026.0 or higher as these devices are not supported on all version of Anthology.

Please read through this document before you start. We also recommend that you do not attempt this installation after hours or on the weekend unless you have made prior arrangements with Anthology's Support department. This installation and troubleshooting issues surrounding it is not covered under "after-hours" support policies. You could be without credit card functionality until normal business hours.

### **What you'll need to complete this installation**

- 1. You'll need to determine if you are running a 32 or 64 bit version of Windows so you can determine which USB driver to install.
	- a. For Windows 7
		- i. Choose Start
		- ii. Right click on **Computer**
		- iii. Choose properties It is listed as **System Type:**
	- b. For Windows 8 and 8.1
		- i. Open the desktop
		- ii. Computer has been changed to **This PC**
		- iii. Right click This PC
		- iv. Choose properties it is listed as **System Type:**
	- c. For Windows 10
		- i. Open File Explorer
		- ii. Right click This PC
		- iii. Choose properties it is listed as **System Type:**
- 2. You will need your Element credentials. You should already have received your account information from Element Hosted Payments – you will need these credentials to complete the "TriPOS" installation. We recommend you copy these values to Notepad for easy "cut & paste" when needed – this will insure accuracy when entering very long numbers such as the 64+ character Account Token. Find this by going to the EPS web portal, click on Virtual Terminal and then Profile.

3. You will need the exact TerminalID for each workstation. This value is also found by going to the EPS web portal, click on Virtual Terminal and then Profile. The TerminalID numbers are an arbitrary value, it does not matter which of the given TerminalID you use for each station, but each workstation must have a unique TerminalID in addition to the Anthology StationID.

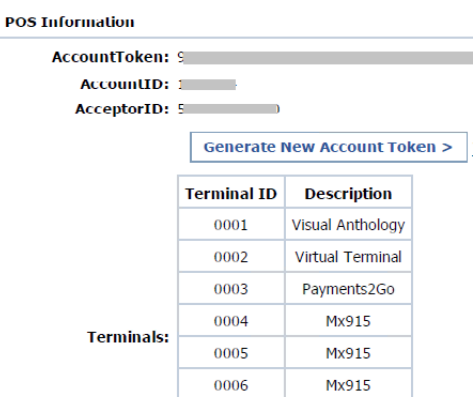

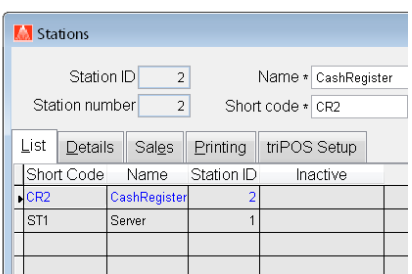

4. You'll need to know the StationID for each station you'll be installing a device on. This is found by going to Master Files | Stations. Once opened the form will show you the StationID, StationNumber and Name. Make note of your StationID value.

- 5. Your system must have the *Microsoft .Net Framework 4.5* installed on each computer using the triPOS devices. This framework is part of the Microsoft update program and is probably already in place on your system. If it is not installed on your computer the triPOS setup will install it for you.
- 6. You will also need to download the latest Verifone Device Driver and TriPOS Service Installer. These can be found by going to th[e www.Anthology.com](http://www.anthology.com/) website, to Support | Downloads. You will need to know the store OrgID and zipcode. Find the OrgID by going to Help | About Anthology. Download the correct MX915 or Vx805 driver for your workstation, along with the Verifone Tripos Service Setup.

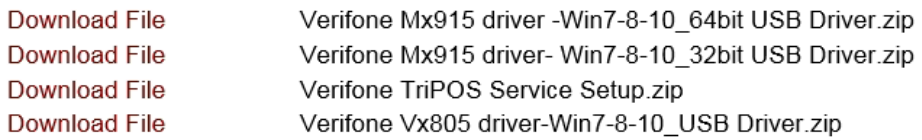

### **Verifone® Driver Installation**

It isn't important which is installed first the USB driver or triPOS. We'll go through the USB driver installation first. This is where you need to know which Windows "System Type:" you are using, either 64 bit or 32 bit (See Above) this will determine which installation you run. The installation is the same regardless of which one you install.

#### **Opening Screen**

Choose Next

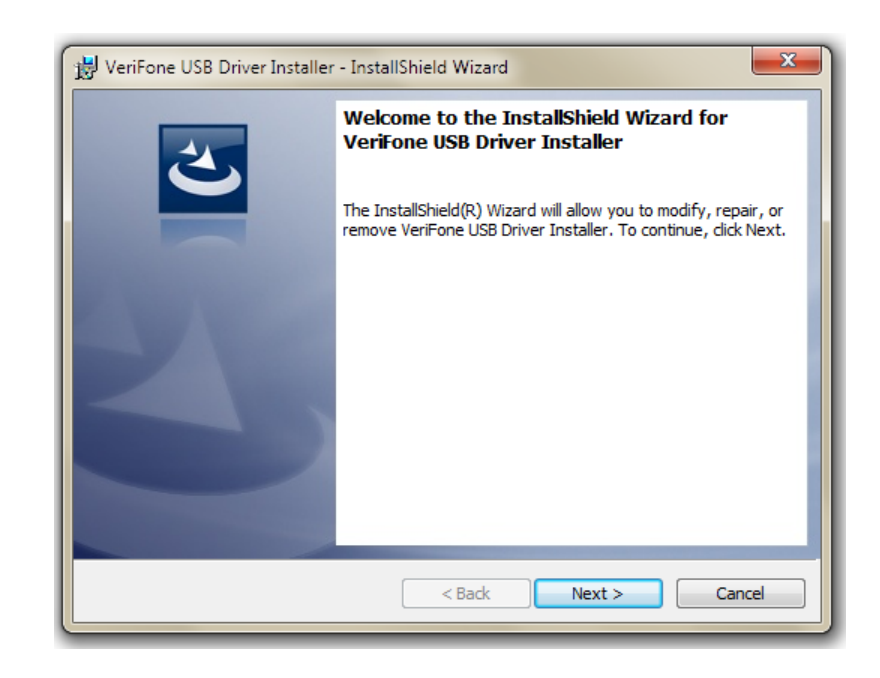

#### **Setting the COM Port**

Be sure that COM9 is selected and that the "Let Windows manage the COM port" option is not checked.

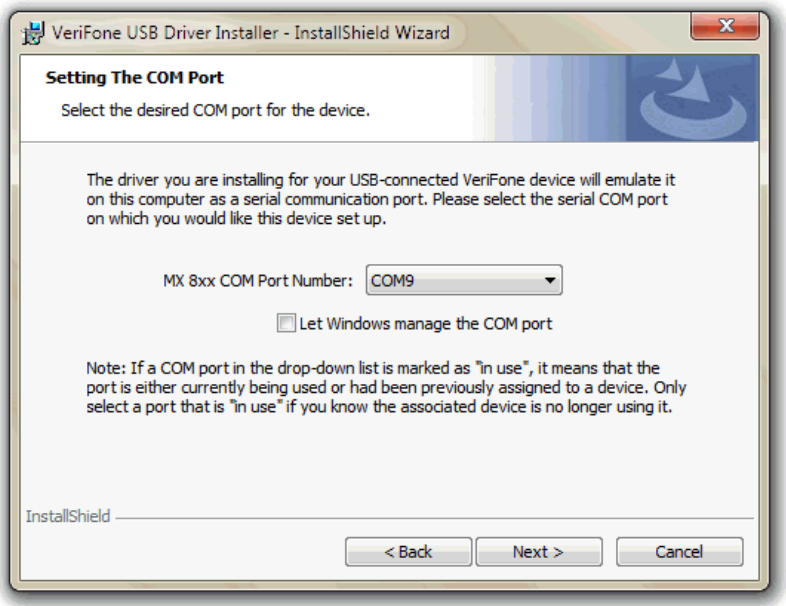

### **Ready to Install**

Choose Install

**Progress of Installation**

This option can take several minutes to show any activity. It is running. Please do not interrupt this process.

When the process is finished -

choose Next.

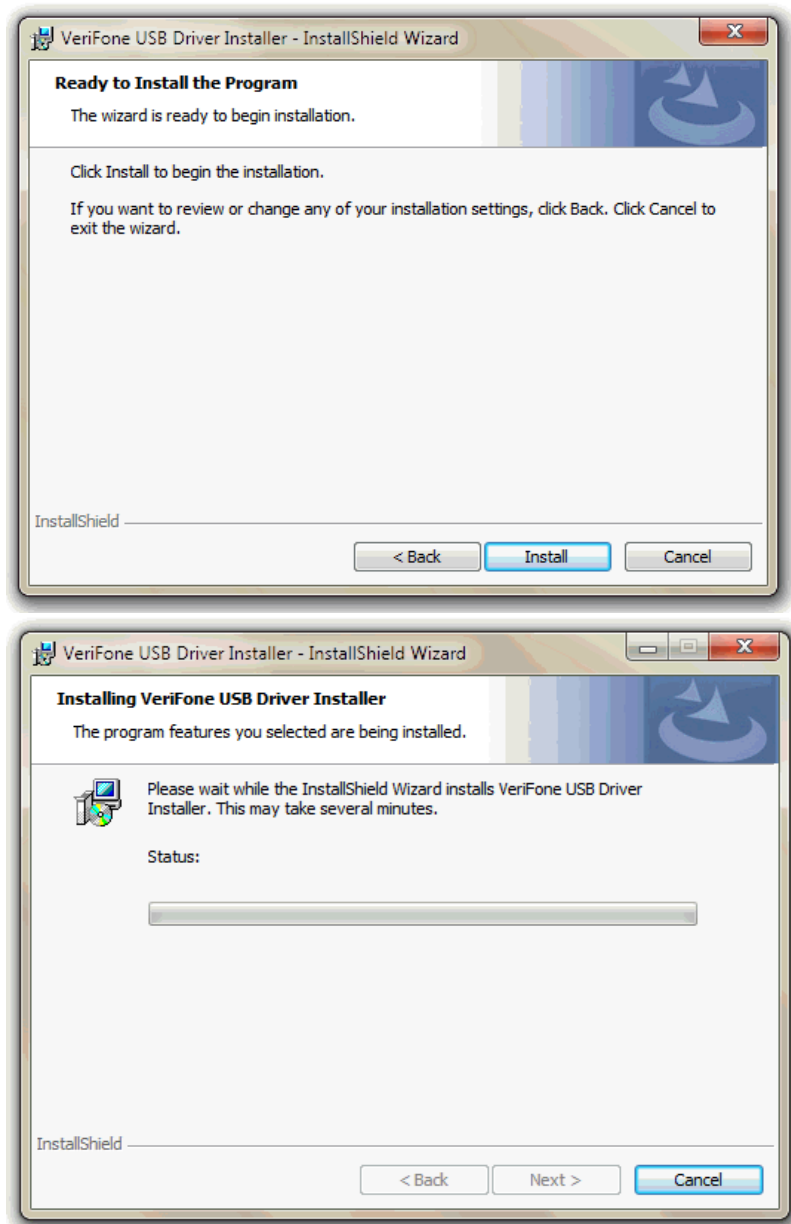

### **Installation Complete**

Choose Finish

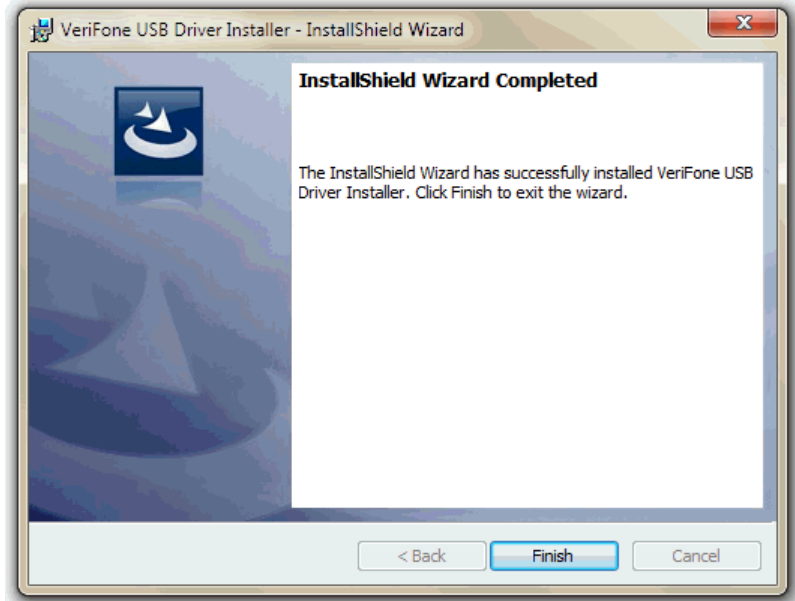

# **TriPOS Installation**

Next we'll install the triPOS Service. Remember to have your credentials ready

#### **triPOS Welcome screen**

Choose Next

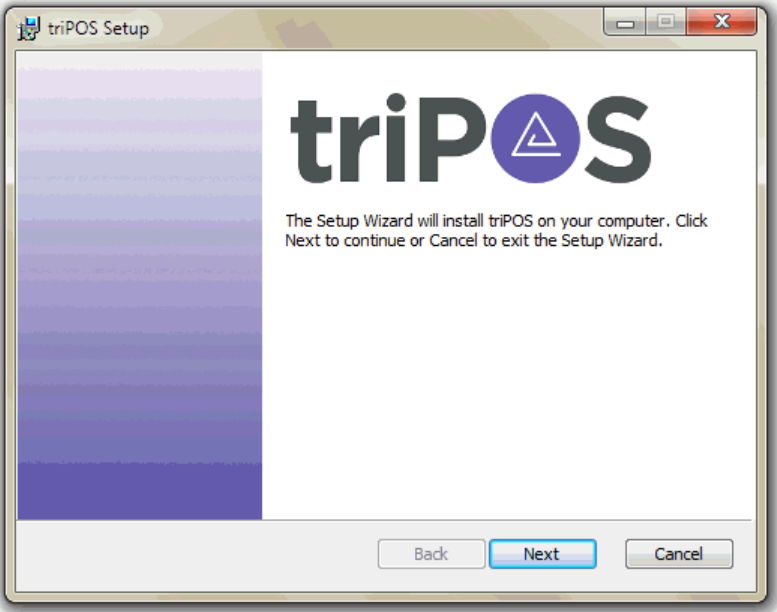

#### **End-User License Agreement**

Check the "I accept the terms in this license agreement" checkbox

Choose Next

**Credential Information**

This is where you enter your Element supplied credentials.

Company Name should be the name you used when applying for your Element account.

Cut and Paste your credentials

Server Listening Port is **8080**

Market Code is **Retail**

Choose **Next**

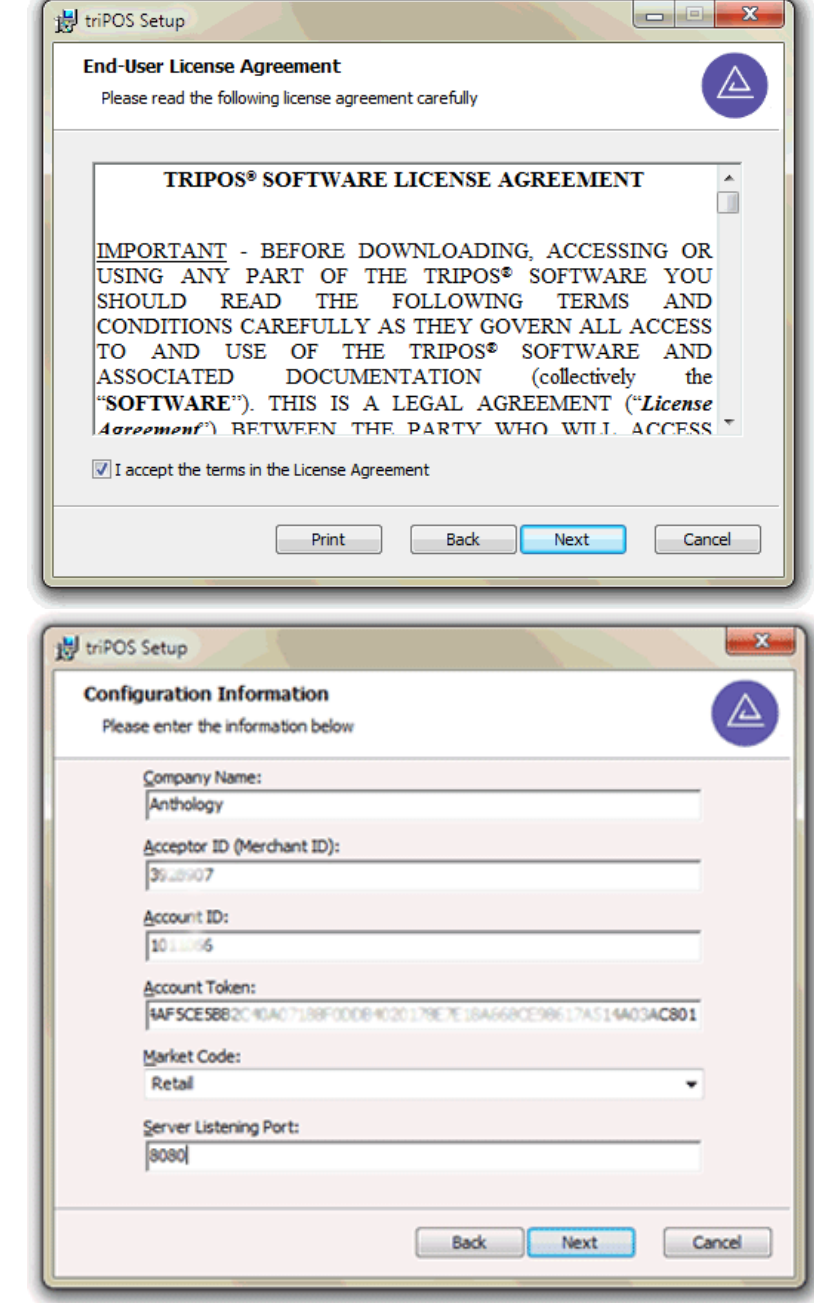

#### **Setting the Lane Information**

You should have been provided with a Terminal ID from Element. This should be a unique value for each credit card capable workstation

The Lane ID should correspond to the Station ID shown in the Anthology Master Files | Station screen.

Manual Entry Allowed: set to **true**

### **Assigning the COM port**

As we did with the driver installation be sure COM9 is displayed in the Com Port field as shown.

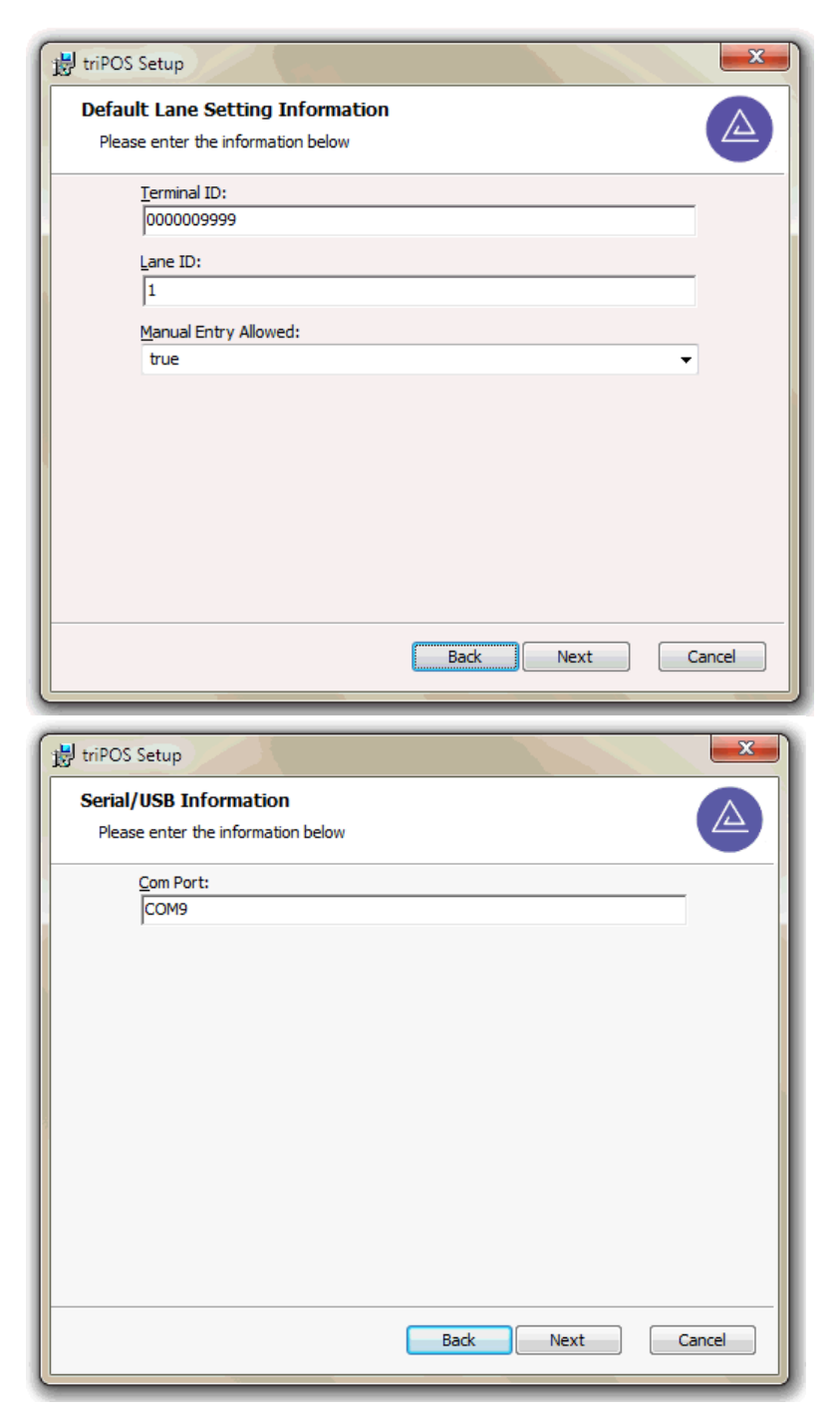

#### **Ready to Install**

Choose Install

for everyone.

and choose **Finish**

If you are seeing this screen

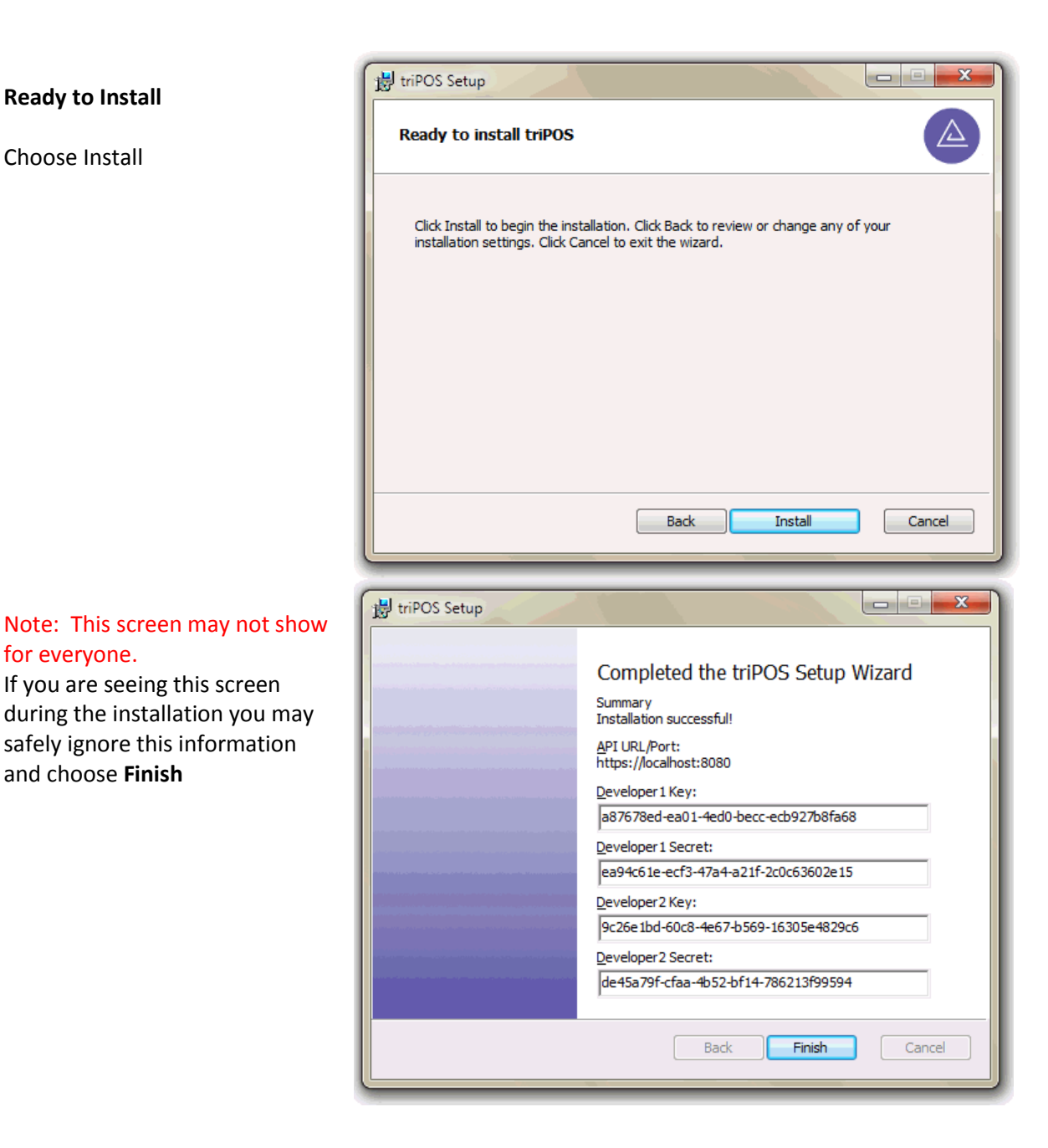

### **Setting organization and workstation level controls**

Each workstation install of the TriPOS service must have a group of configuration values set. These will vary from store to store. As of October 2015, these values may need to be done by an Anthology tech via a remote login. A simpler utility for store managers to modify these settings will be available in the next few weeks.

## **Starting the triPOS Service**

Typically it isn't necessary to start the service after the installation but if you should find that it is necessary these are the steps to do so. The procedure for starting or restarting the service is the same but depending on which version of Windows you are running the procedure for locating the Services screen is a bit different.

You'll need to locate the "Local Services" screen on your Windows system.

- 1. Window 7
	- a. Click **Start**
	- b. Right click on **Computer**
	- c. Choose **Manage**
	- d. On the Computer Management screen choose **Service** in the left pane.
	- e. Locate the "TriPPOS Net" service
		- i. You may choose to Start, Stop or Restart the service here.
- 2. Window 8/8.1/10
	- a. Press the **Windows Key + X**
	- b. Choose **Computer Management**
	- c. On the Computer Management screen choose **Service** in the left pane.
	- d. Locate the "TriPPOS Net" service
		- i. You may choose to Start, Stop or Restart the service here.

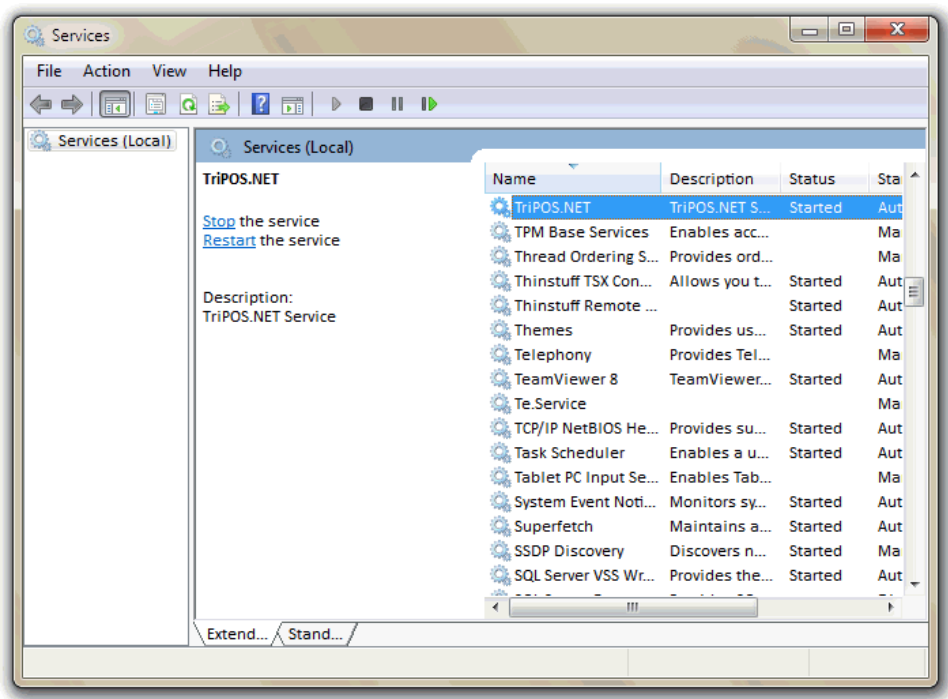